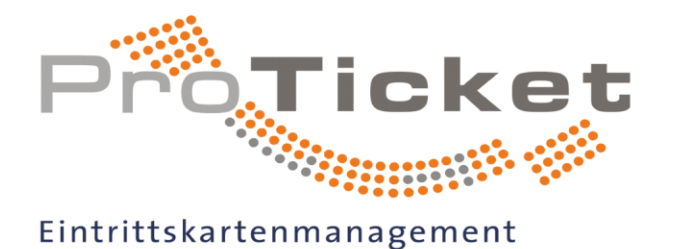

**Partner** für Veranstalter und **VVK-Stellen** 

> salzburgpre Kurt Krön **HEART** HE DRUM  $m_{\tilde{t}}$

**MAX RAA** 

**NN LAFEI** itäter.

oBros

**RPLE**  $n - 10$ ur  $2<sup>1</sup>$ 

erstücke" - D **PE WI** N plays Orch Blue Danube

Galore - To **SEEED** 

resentation ER

and präsenti Flippers Alfred Do

> $m<sub>a</sub>$ e, Rhythmu

nge - in co

hein

ket

entral Central Tour cut CCHERO ar Fornaciari

**Mus** Dr. Eckan

M

# DOKUMENTATION ZUM KULTURPASS

KP.1.1 – Generierung von Vorstellungslinks & QR-Codes zum KulturPass-Portal

Stand: 5. September 2023

DAS CRAZY 70'S MUSICA

V. Barrey

HOT STUFF

reddy Quinner

e Godfather of Soul

BROWN & Guests

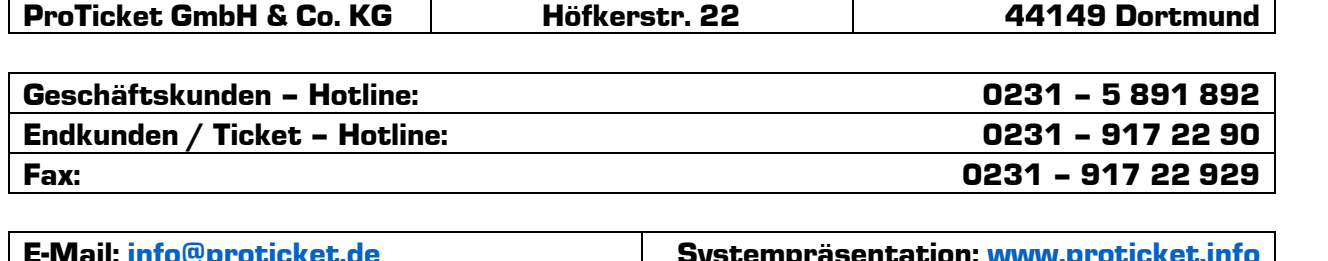

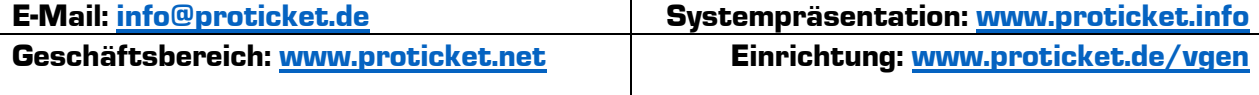

Das ProTicket-System: Die Komplettlösung für Ihre Veranstaltung!<br>
Das CRAZY TOS MUSICA<br>
HOT STUFF Dieter Nuhr Cuck, Aproling SAGA Sik- und Theater The Business Basic Live

Dieter Nuhr EUCH. AE

NETWORK THE UND Theater

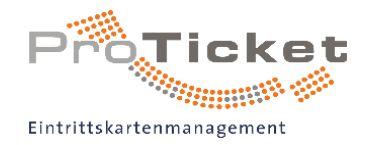

## Inhaltsverzeichnis

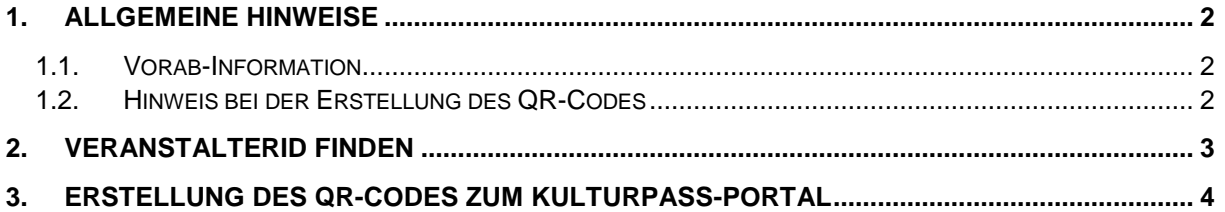

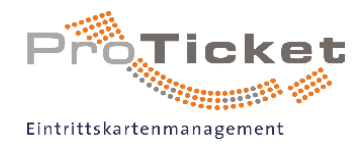

### <span id="page-2-0"></span>1. Allgemeine Hinweise

Dieses Dokument beschreibt die Erstellung eines QR-Codes auf Basis von Selektionskriterien im KulturPass-Portal zur Verwendung auf Print-Medien.

Es ist möglich, dass neue Funktionen in dieser Dokumentation durch die zukünftige Weiterentwicklung des KulturPass-Portals nicht genannt oder beschrieben werden. Wir bemühen uns, die Dokumentation dieser Anleitung auf einem aktuellen Stand zu halten.

#### <span id="page-2-1"></span>1.1. Vorab-Information

Das KulturPass-Portal wird von der Bundesregierung für Kultur und Medien betrieben und unterliegt deren Verantwortung. ProTicket befüllt dieses Portal mit den vom Veranstalter im ProTicket-System hinterlegten Vorstellungsdaten. Diese Dokumentation ist lediglich eine Hilfestellung zum Erstellen eines QR-Codes auf Druckerzeugnissen, wie Plakaten, Flyern und weiteren Print-Medien für die jeweiligen angebundenen Veranstalter des ProTicket-Systems mit dem Vertriebsweg "**KulturPass**".

### <span id="page-2-2"></span>1.2. Hinweis bei der Erstellung des QR-Codes

Zur Erstellung des QR-Codes nutzen wir den Microsoft Edge Browser, da dieser einen benutzerfreundlichen integrierten QR-Code-Generator besitzt. Die Handhabung zur Generierung des QR-Codes ist hierbei einfach gestaltet. Mit Hilfe dieser Anleitung besteht für jeden die Möglichkeit einen QR-Code zu erzeugen.

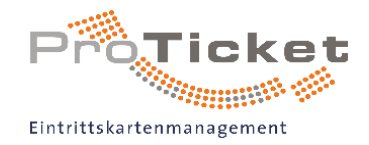

## <span id="page-3-0"></span>2. VeranstalterID finden

Ihre VeranstalterID finden Sie nach dem Login-Vorgang auf der Startseite im linken Bereich des gesicherten Geschäftskundenbereichs.

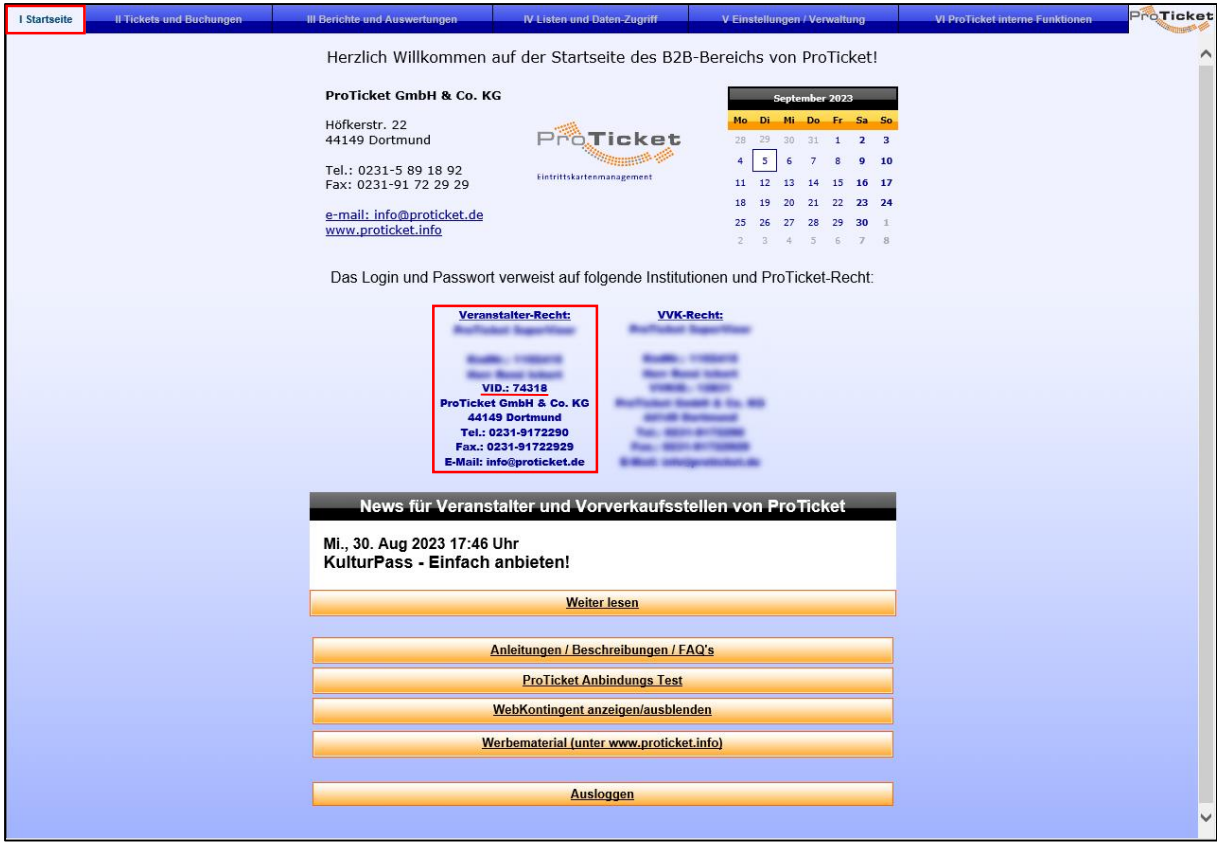

**Hinweis:** Die festgelegte VeranstalterID Ihres Datensatzes ist für die spätere Selektion im KulturPass-Portal **relevant**, um Ihre bei uns im System eingerichteten Vorstellungen wiederzufinden!

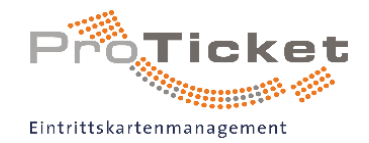

### <span id="page-4-0"></span>3. Erstellung des QR-Codes zum KulturPass-Portal

Um einen QR-Code für Ihre Werbemittel zu erzeugen, öffnen Sie mit dem Microsoft Edge Browser das [KulturPass-Portal](https://storefront.prod.kulturpass.de/) und klicken auf "Suche".

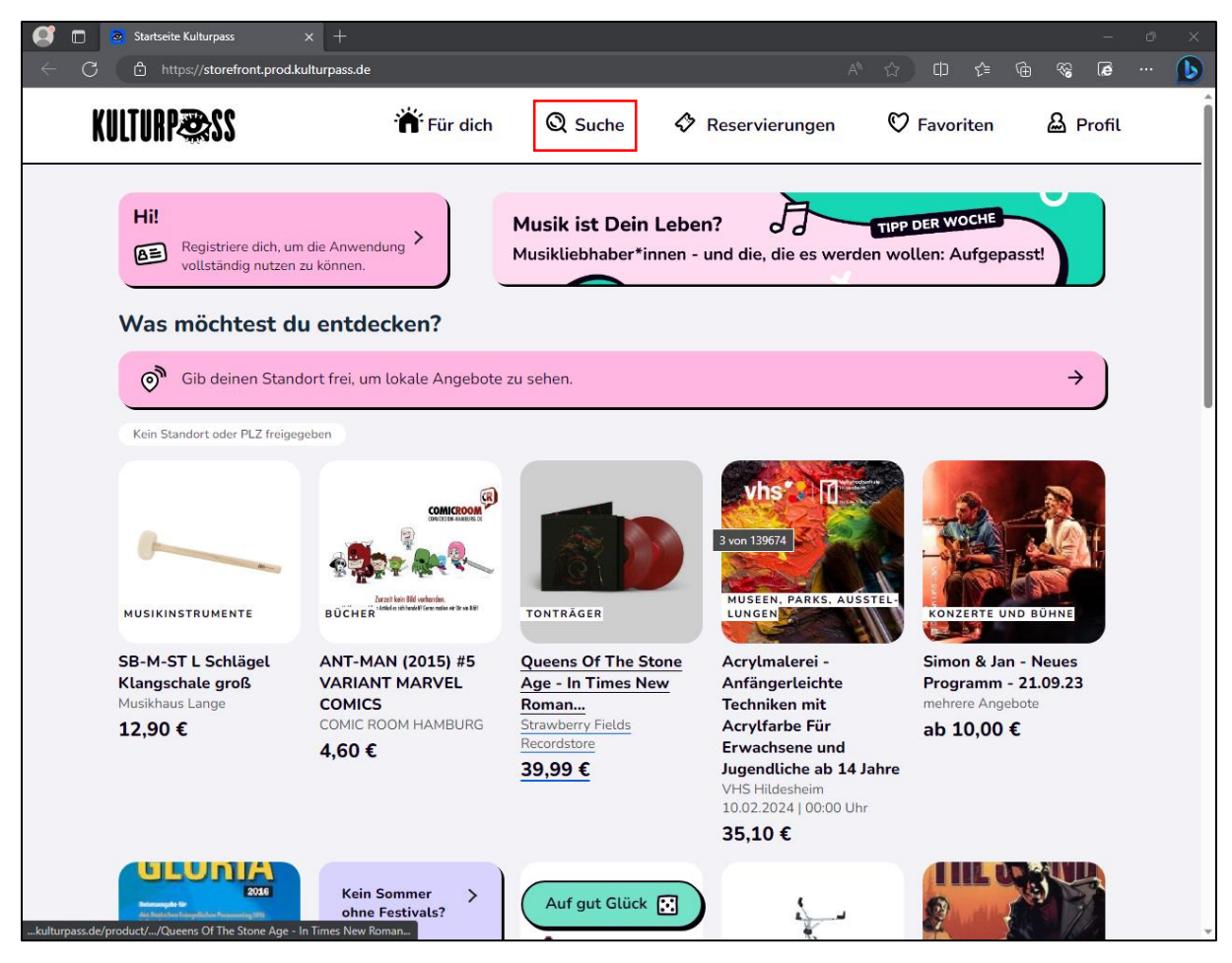

Anschließend filtern Sie **nur** nach folgendem Stichwort: #{VVKID}{Firmennamen}.

**Wichtig:** Geben Sie exakt diesen Schlüssel an, damit Sie sämtliche von Ihnen eingerichtete Vorstellungen im KulturPass-Portal einsehen können, wie z. B.

#### » "**#80755StadtmarketingIbbenbürenGmbH**"

Dies ist für die Suchselektion im KulturPass-Portal notwendig, um eine passgenaue Selektion Ihrer eigenen Vorstellungen anzeigen zu lassen, damit Ihre angebotenen Vorstellungen, die Sie über das ProTicket-System eingerichtet haben, als erster Treffer angezeigt werden.

Ihr Firmenname ist im KulturPass-Portal so hinterlegt, wie Sie ihn uns bei der Registrierung übermittelt haben.

**Hinweis:** Sonderzeichen, abgesehen des "#" sind nicht gestattet und werden im KulturPass-Portal bei der Selektion nicht beachtet. Anhand des Beispiels für die **Stadt Frechen - Die Bürgermeisterin, Abt. Kultur, Freizeit und Sport** wird folgende Selektion getätigt: **#74987StadtFrechen**".

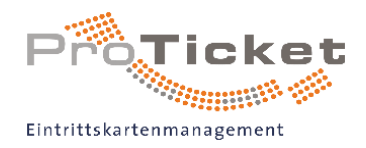

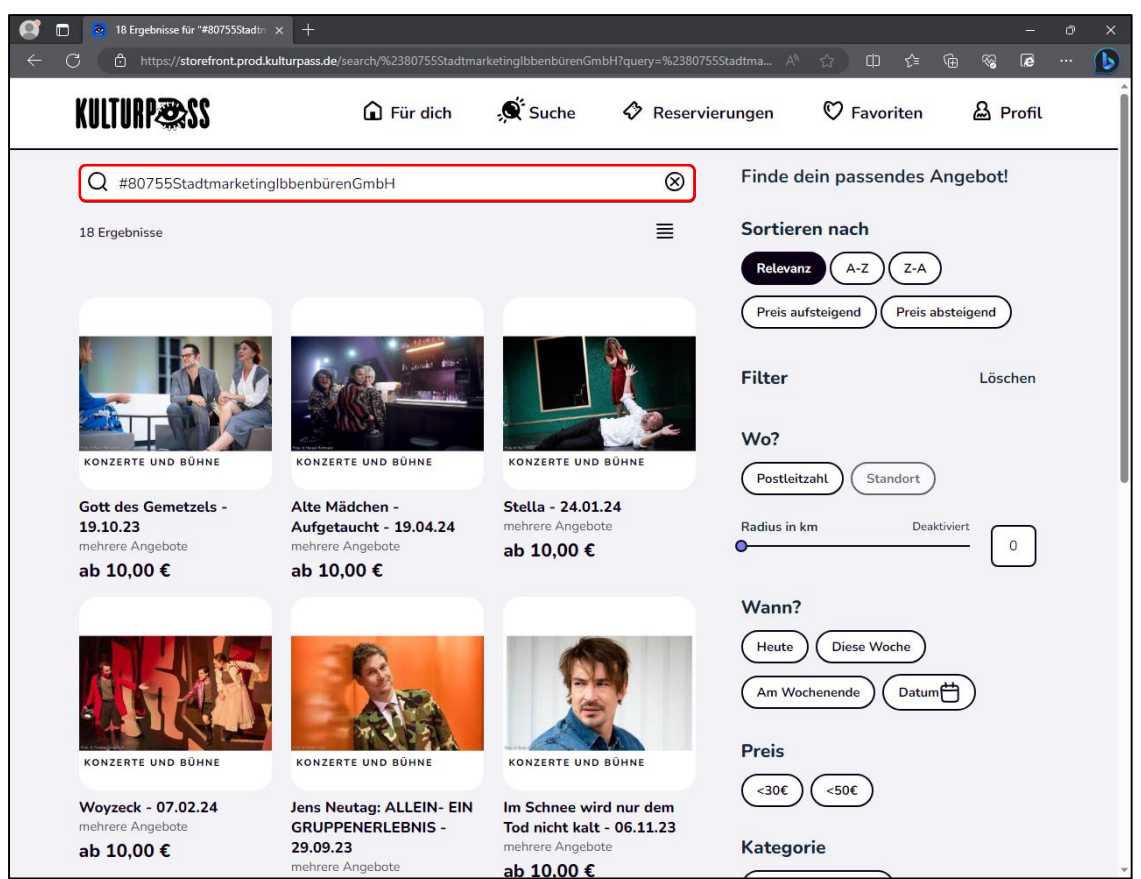

In der Adresszeile des Browsers klicken Sie einmal auf die URL. Dieser beinhaltet die Seite, in der Sie sich aktuell befinden, sowie sämtliche Selektionen, die Sie nun vorgenommen haben.

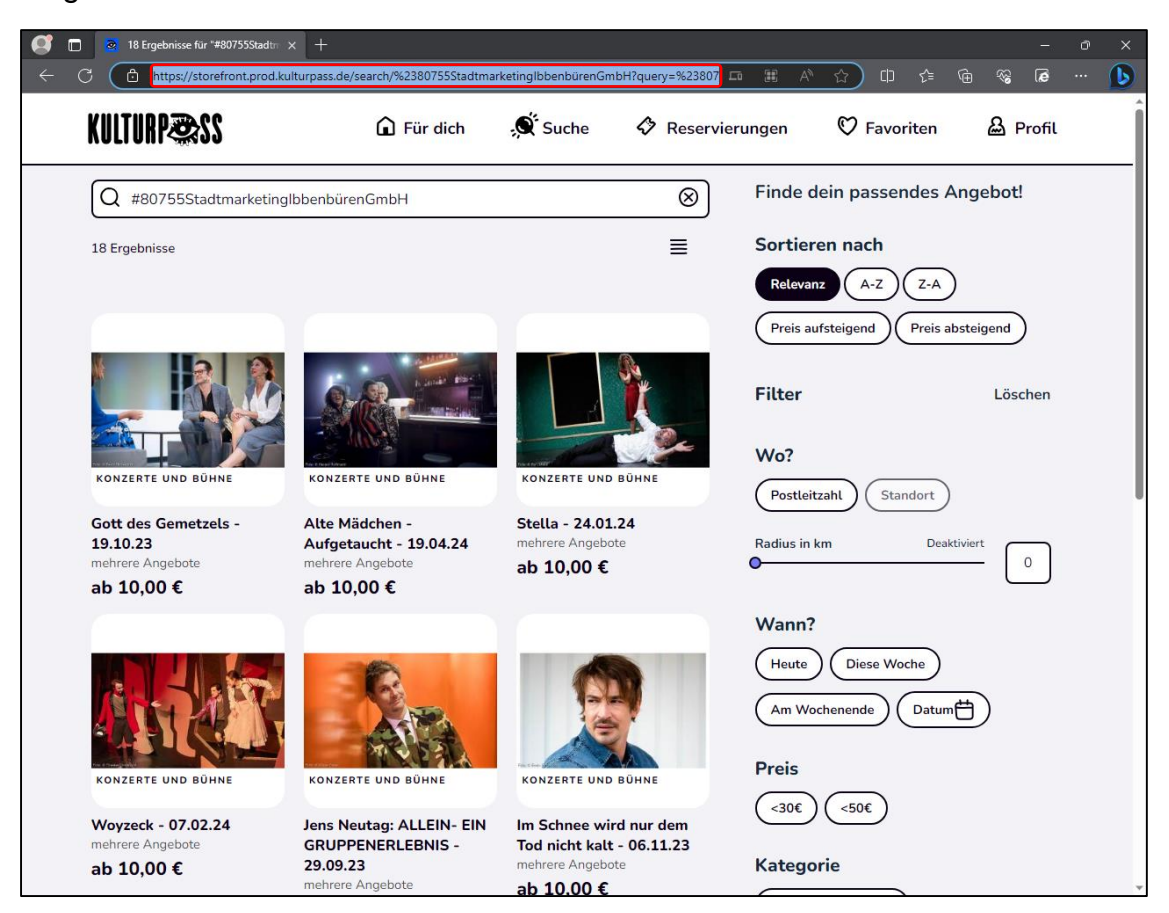

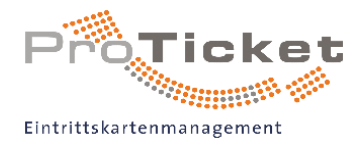

Um einen QR-Code direkt aus dem Microsoft Edge Browser heraus zu erzeugen, klicken Sie anschließend auf das "Eu"-Symbol. Zum Abschluss laden Sie den QR-Code herunter.

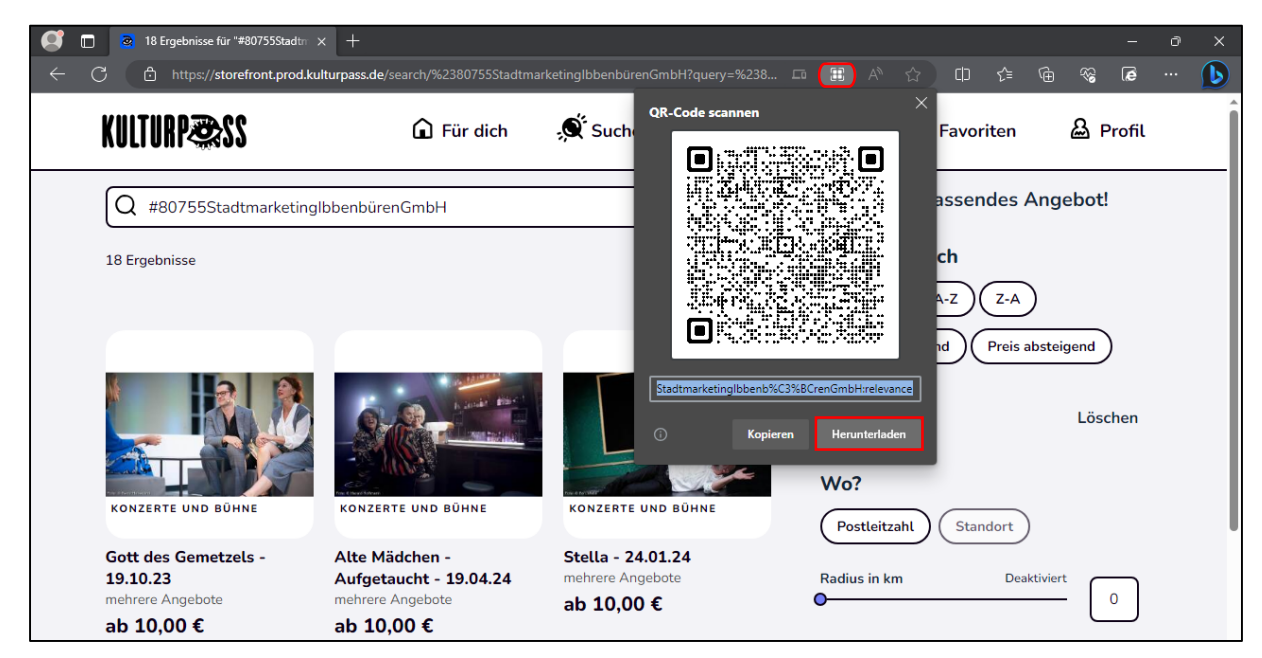

Diesen heruntergeladenen QR-Code finden Sie in Ihrem Download-Ordner. Hierfür klicken Sie im Microsoft Edge Browser das Download-Symbol "L" an und abschließend auf das Ordner-Symbol " $\Box$ ".

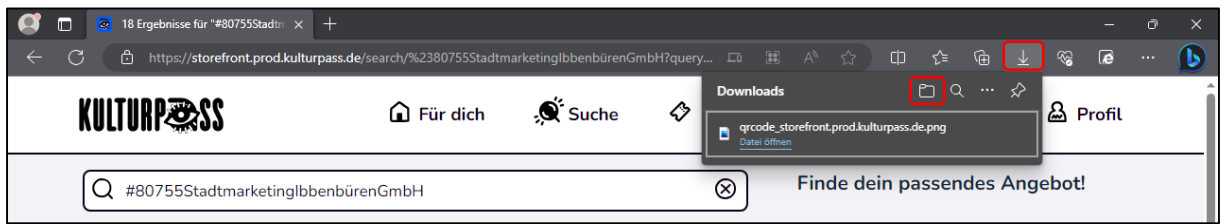

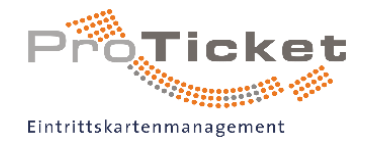

Nun steht Ihnen der QR-Code für die Vertriebswegnennung zum KulturPass-Portal als digitale .png-Datei zur Verfügung. Dieser QR-Code wird auf Ihre Werbemittel gedruckt, um die KulturPass-Berechtigten auf Ihre Vorstellungen aufmerksam zu machen.

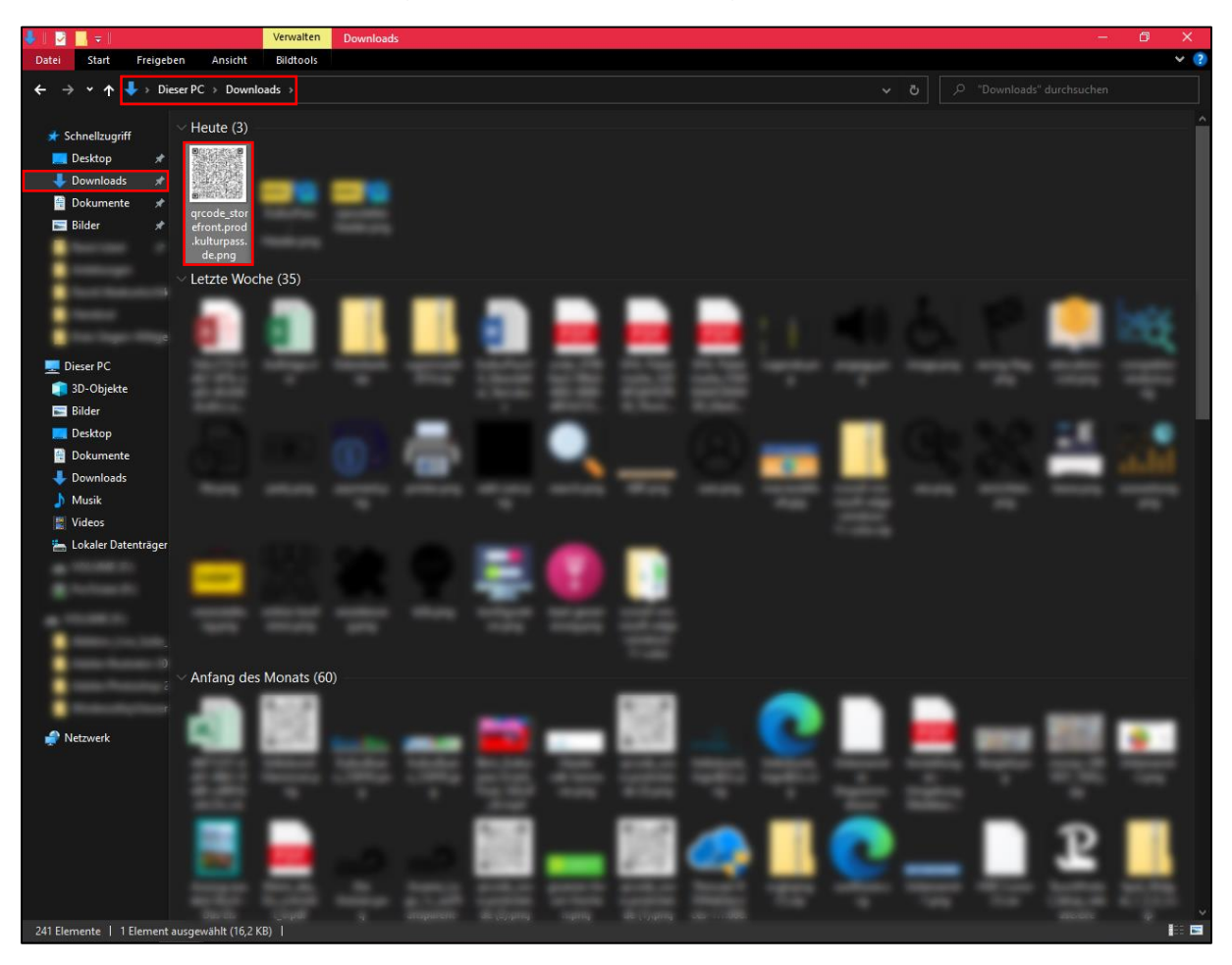